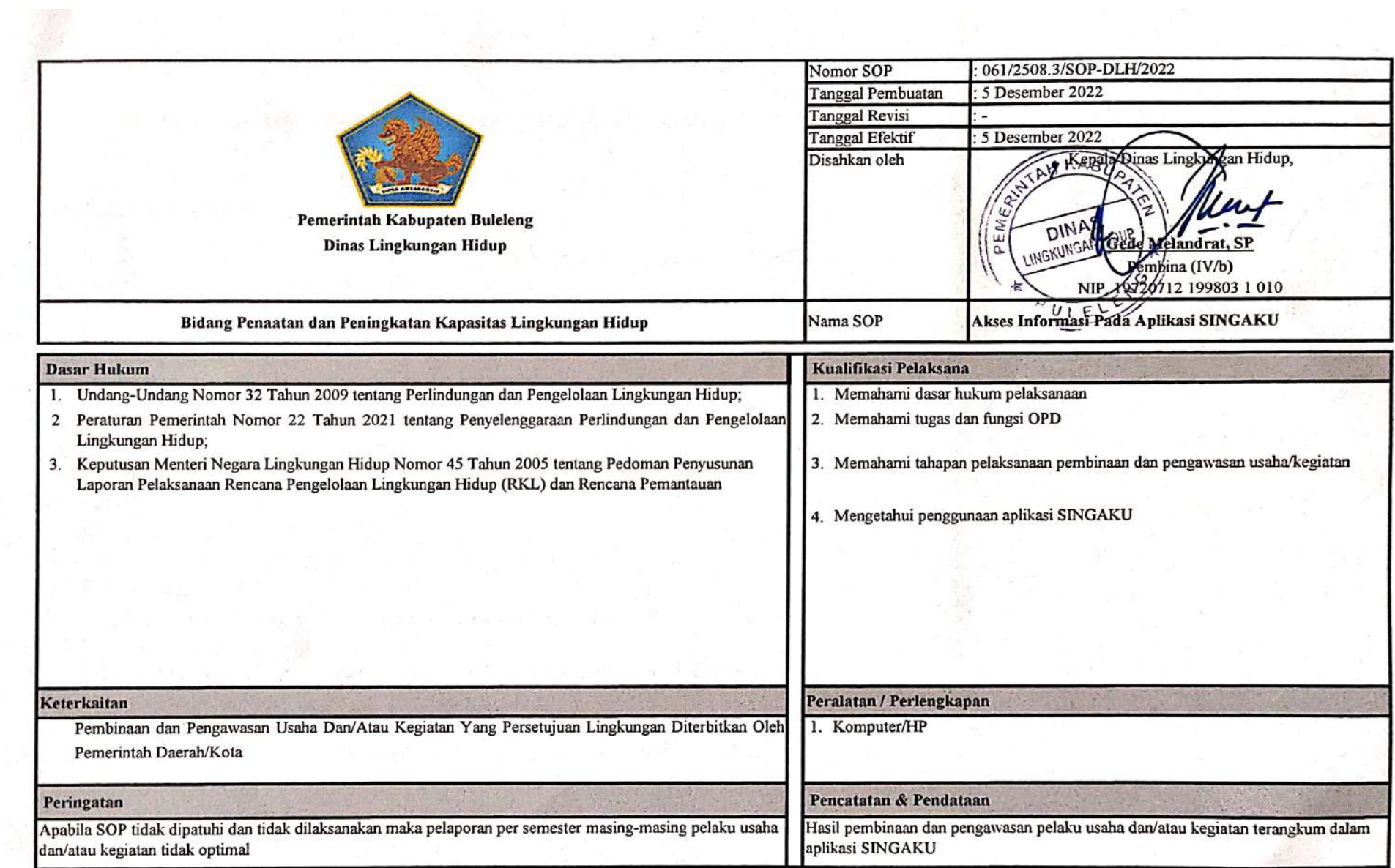

## **PROSEDUR AKSES INFORMASI PADA APLIKASI SINGAKU**

## **SELAKU MASYARAKAT**

Terdapat beberapa Menu untuk Website Sistem Informasi Pembinaan dan Pengawasan Pelaku Usaha Kabupaten Buleleng (Singaku) sebagai **Masyarakat** adalah :

- Menu Beranda.
- Menu Pelaku Usaha.
- Menu Profil
- Menu Informasi
	- Sub. Menu Berita
	- Sub. Menu Pengumuman
	- Sub. Menu Dasar Hukum
- Menu Kontak Kami

## $\triangleright$  CARA PENGGUNAAN

Untuk memulai akses terhadap Aplikasi Sistem Informasi Pembinaan Dan Pengawasan Pelaku Usaha Kabupaten Buleleng (Singaku) :

- 1. Bukalah aplikasi melalui Web broser (Google Chrome, Mozila FireFox atau lainnya) dengan alamat url sebagai berikut : singaku.bulelengkab.go.id.
- 2. Kemudian ketik Enter pada tombol keyboard atau klik tombol Go pada browser.
- 3. Akan muncul tampilan halaman depan (Beranda) Website Sistem Informasi Pembinaan Dan Pengawasan Pelaku Usaha Kabupaten Buleleng (Singaku) sebagai berikut :

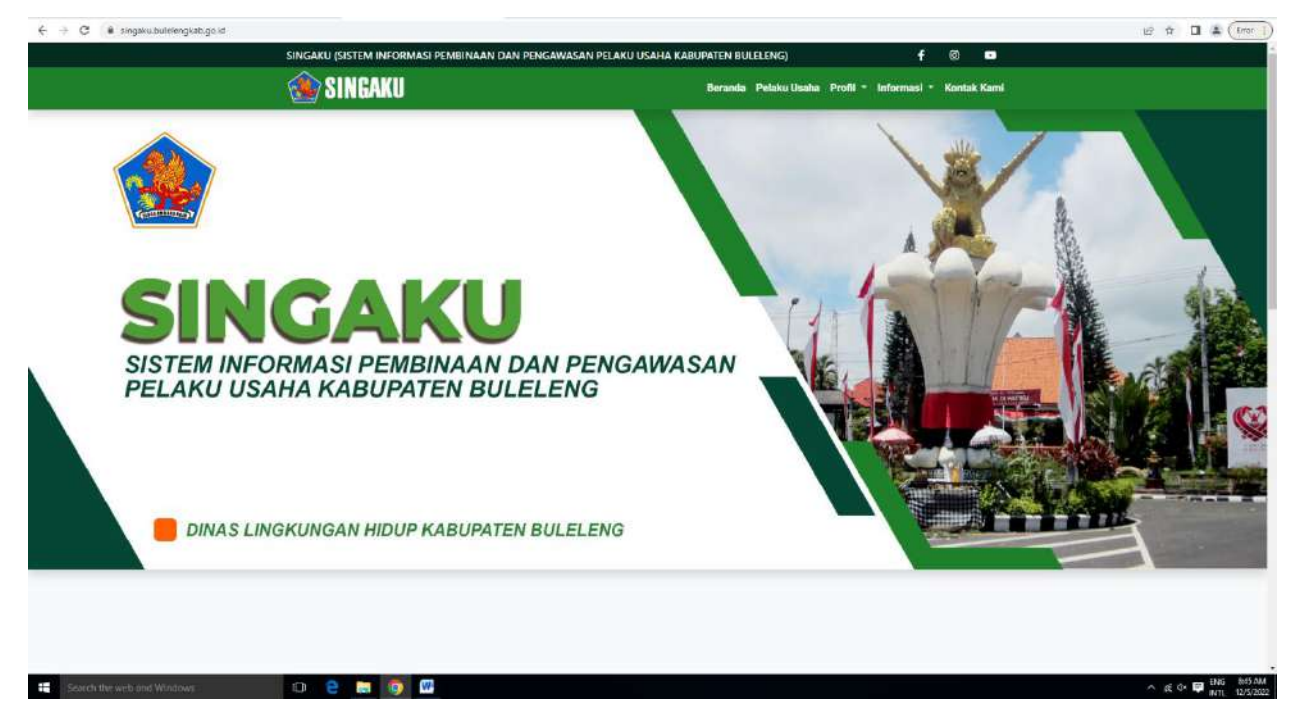

Dalam beranda Website SINGAKU masyarakat juga bisa melihat jumlah pelaku usaha, jumlah presentase ketaatan pelaku usaha, jumlah presentase pembinaan dan pengawasan yang dilakukan dan berita pembinaan dan pengawasan yang dilakukan. Seperti gambar di bawah ini.

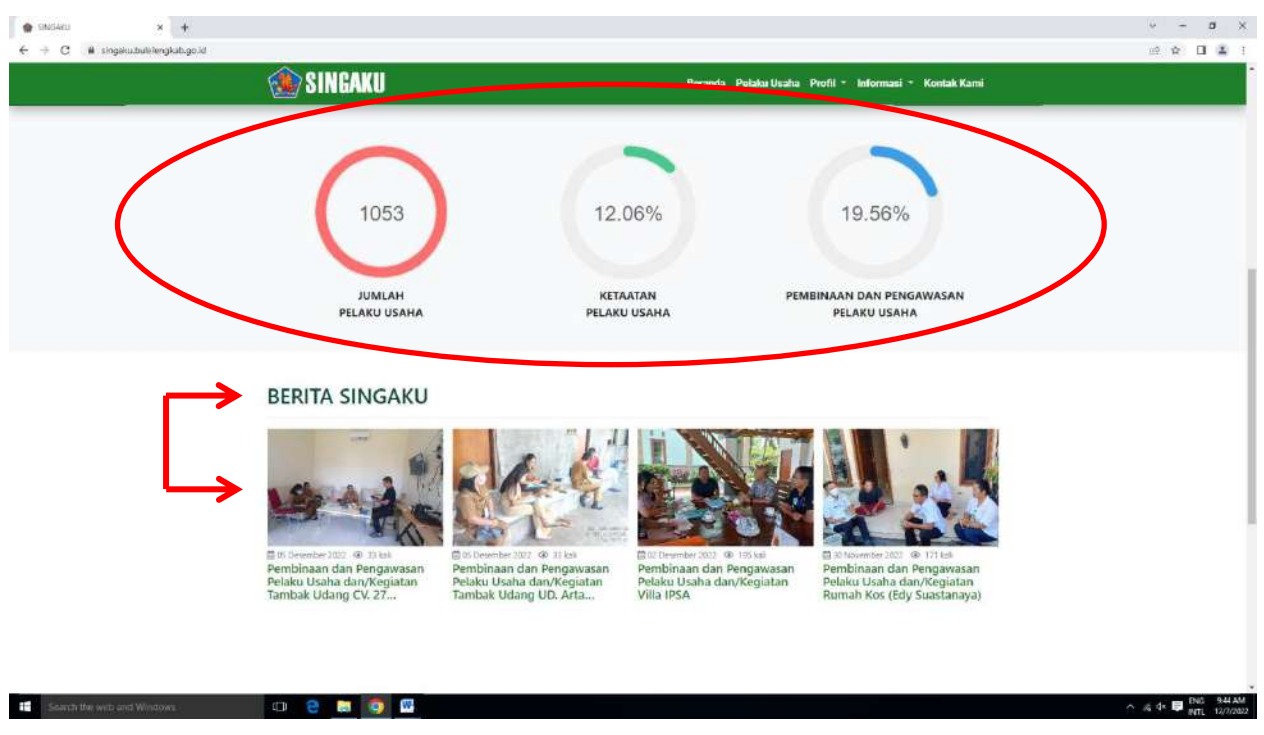

4. Bila mengklik Menu "Pelaku Usaha" maka akan muncul gambar di bawah ini, dimana masyarakat disini dapat melihat semua Pelaku Usaha yang sudah mempunyai Persetujuan Lingkungan.

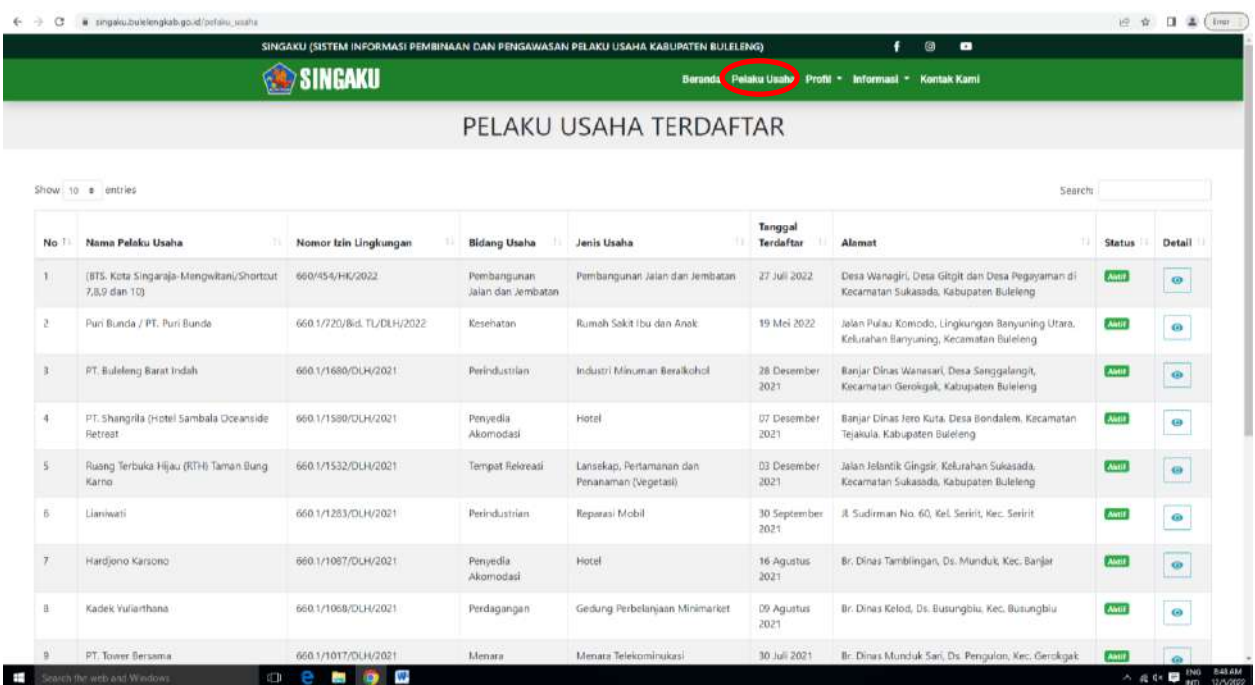

5. Lalu bila mengklik Menu "Profil" maka Masyarakat akan melihat Profil pada website SINGAKU.

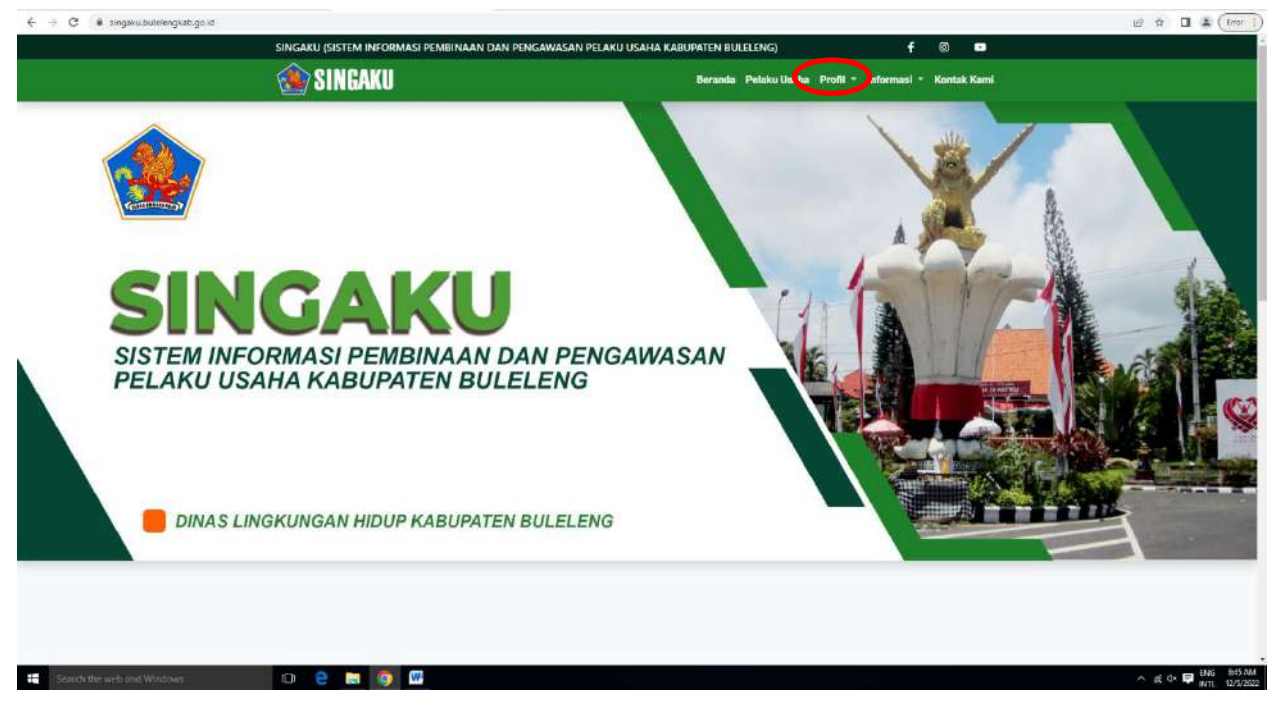

6. Di bagian Menu "Informasi" terdapat beberapa Sub. Menu diantaranya Sub. Menu "Berita", "Pengumuman" dan "Dasar Hukum".

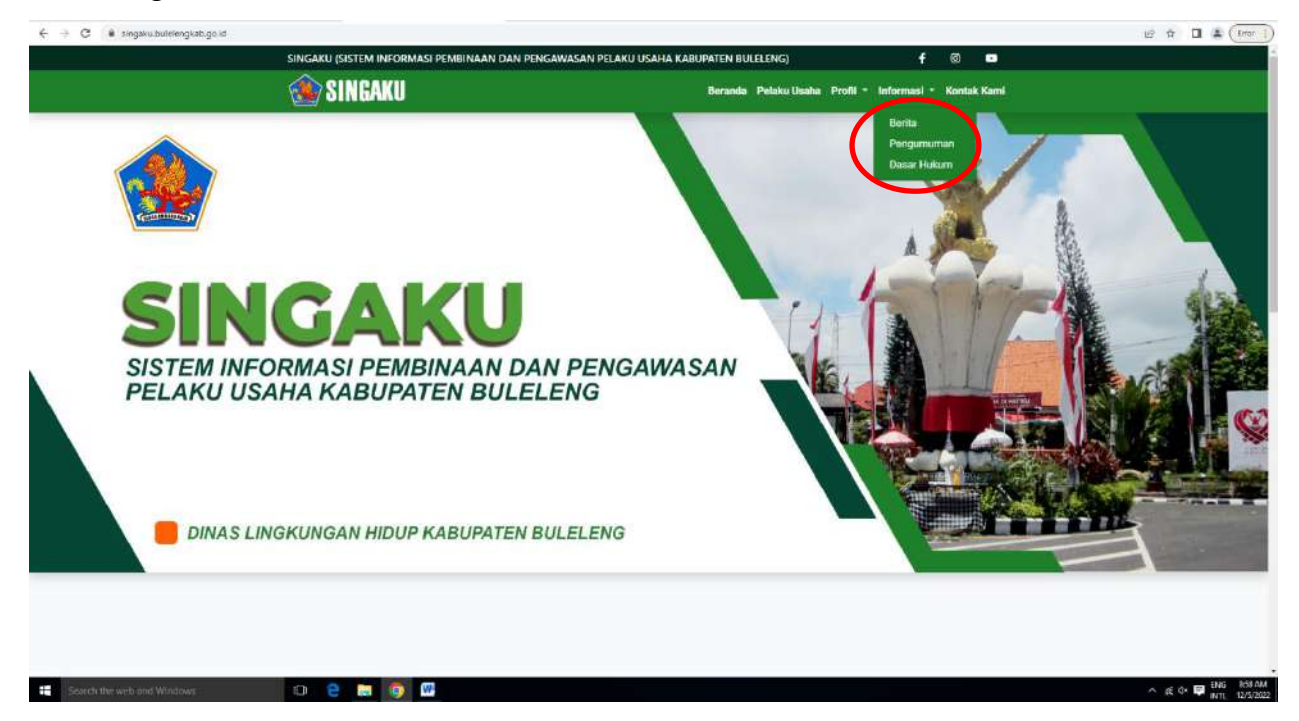

a. Sub. Menu "Berita" disini dapat digunakan masyarakat untuk melihat berita terkait hasil Kegiatan Pembinaan dan Pengawasan Pelaku Usaha yang sudah dilakukan.

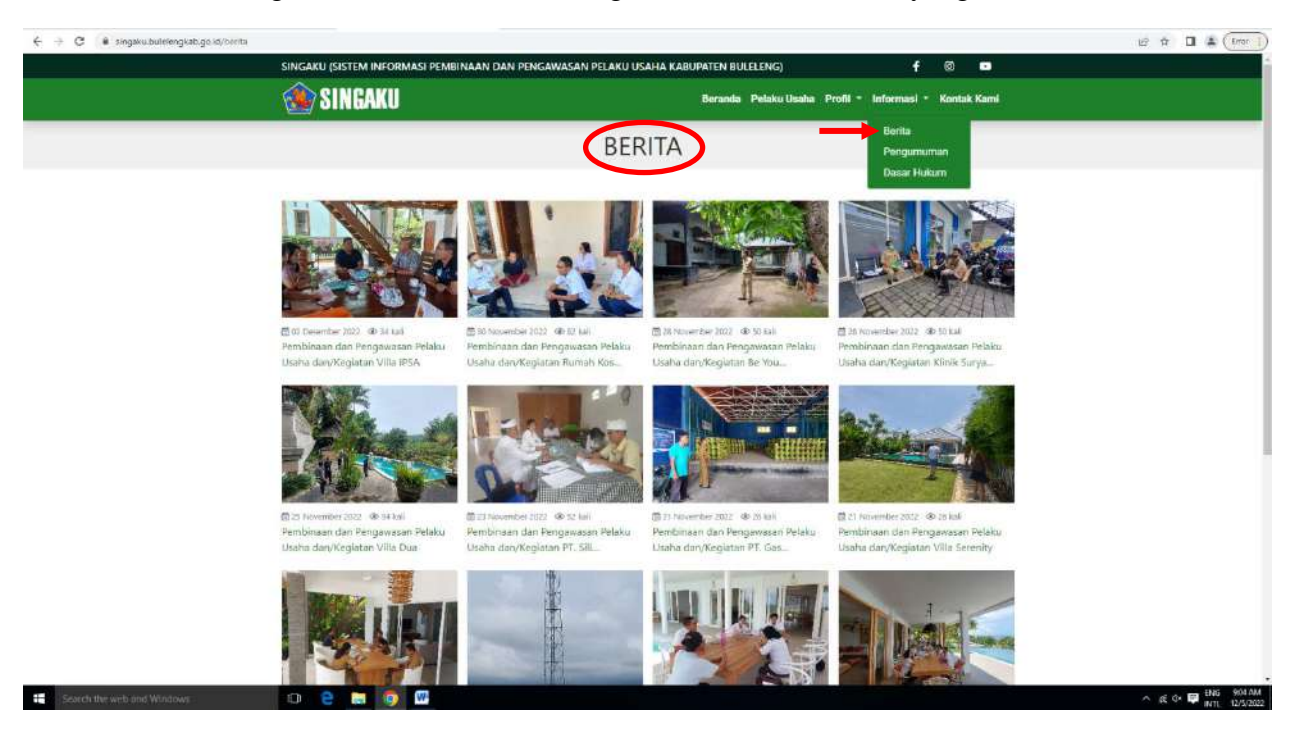

b. Fitur Sub Menu "Pengumuman" disini berfungsi dimana masyarakat dapat melihat pengunguman terbaru, seperti Jadwal Pembinaan dan Pengawasan yang akan dilakukan perb bulannya.

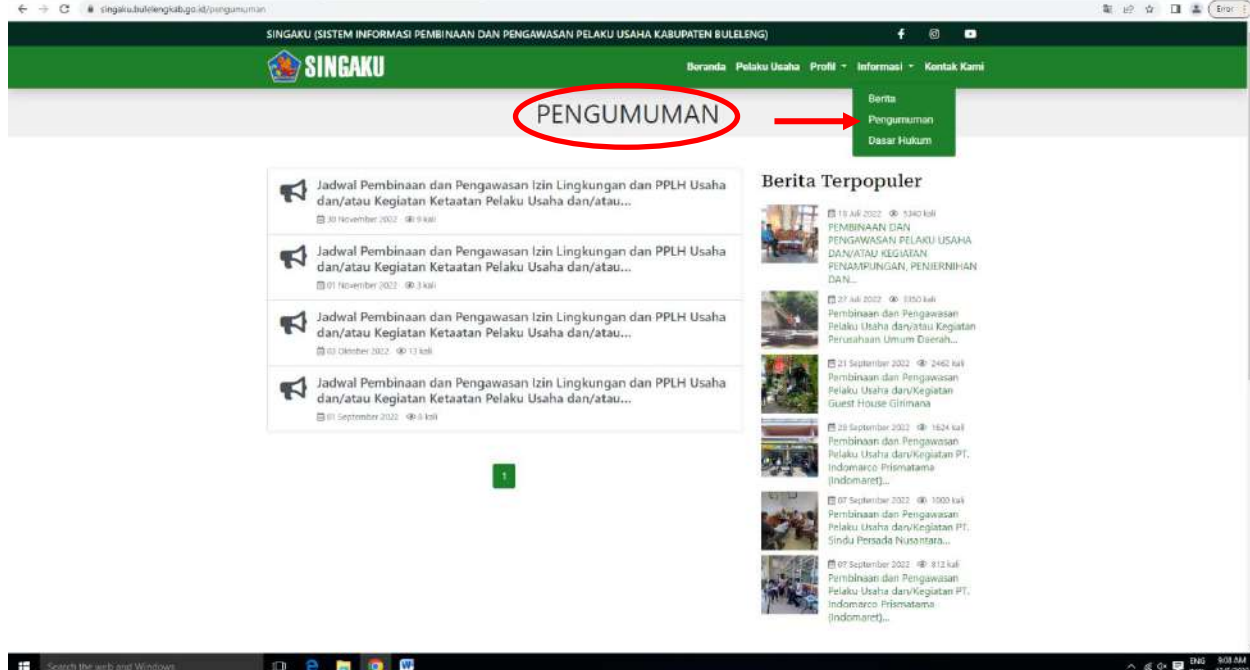

c. Terakhir Sub Menu "Dasar Hukum", dapat digunakan masyarakat untuk melihat apa saja dasar hukum yang digunakan untuk Kegiatan Pembinaan dan Pengawasan.

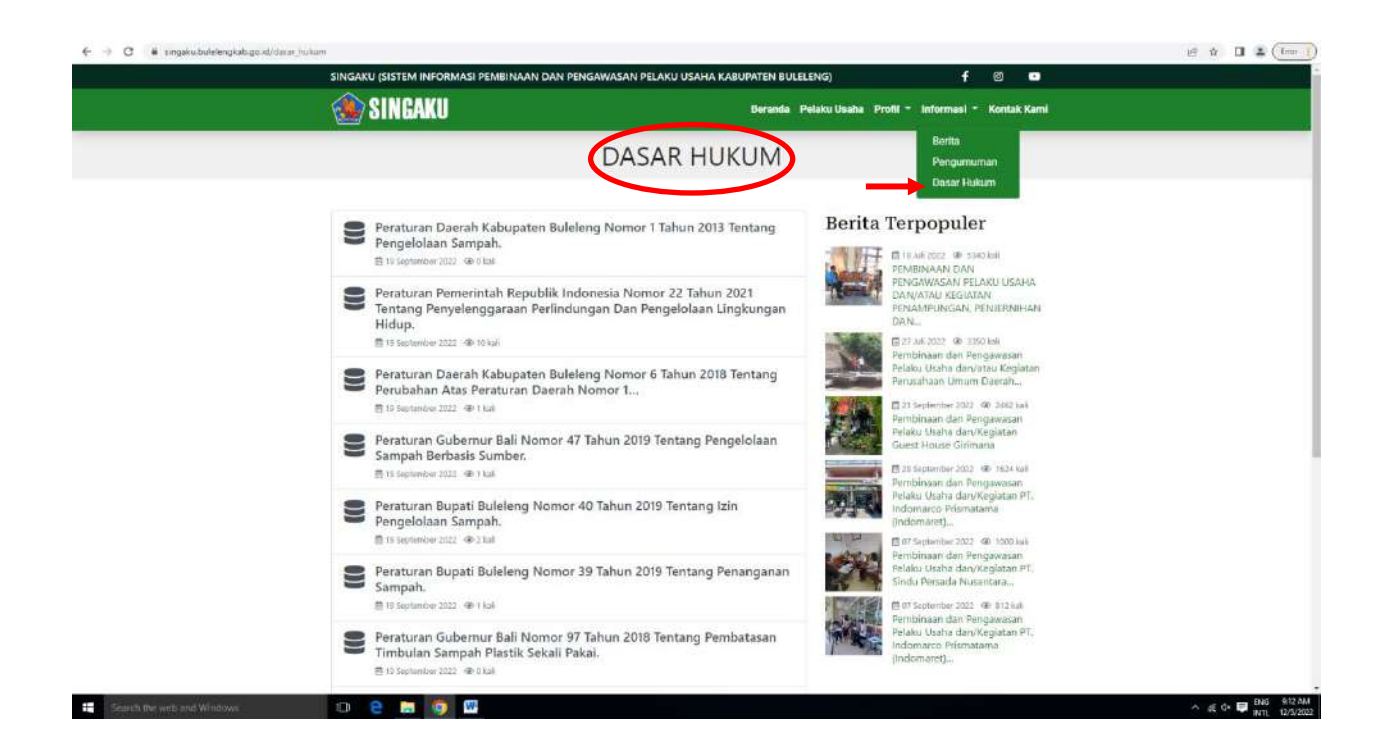

7. Yang terakhir adalah Menu "Kontak Kami" berfungsi bagi masyarakat untuk bisa mengetahui informasi tentang Alamat Kantor, Nomor Telepon, Kode Pos dan Alamat Email.

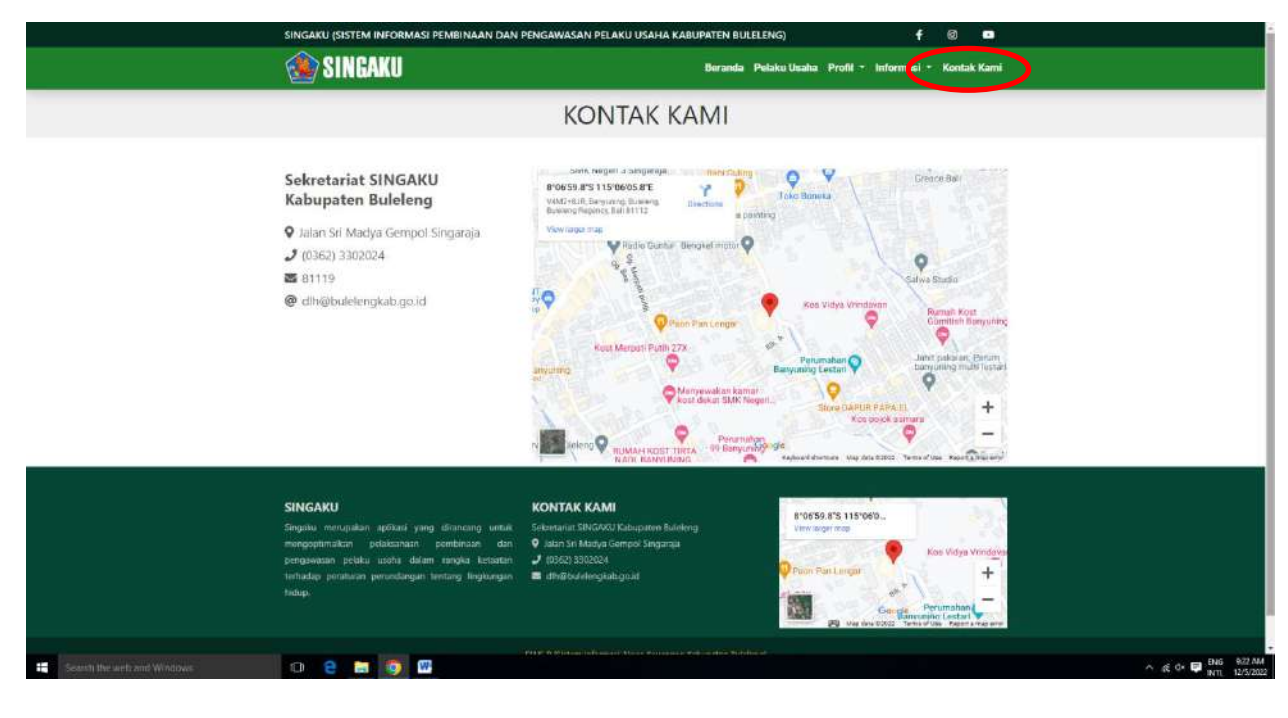